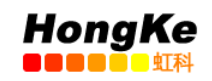

# USB-CANmodul1 中文简易操作文档

<span id="page-0-0"></span>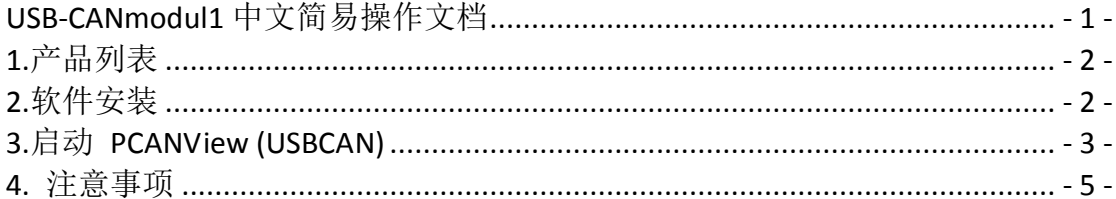

电话:020-38743030,38743032 传真:020-38743233 www.hkaco.com

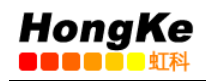

### <span id="page-1-0"></span>**1.**产品列表

USB-CANmodul

一个含有设备驱动程序和文档的光盘

一条 USB 线缆

### <span id="page-1-1"></span>**2.**软件安装

注意: 在安装软件时, 请勿将硬件 USB-CANmodul 连接电脑。

在电脑上插入光盘,打开文件夹,路径:

"<CD-ROM>:\Products\USB-CANmodul\_xxxxxx\Software\SO-387".

运行文件 SO-387.exe, 开始安装软件:

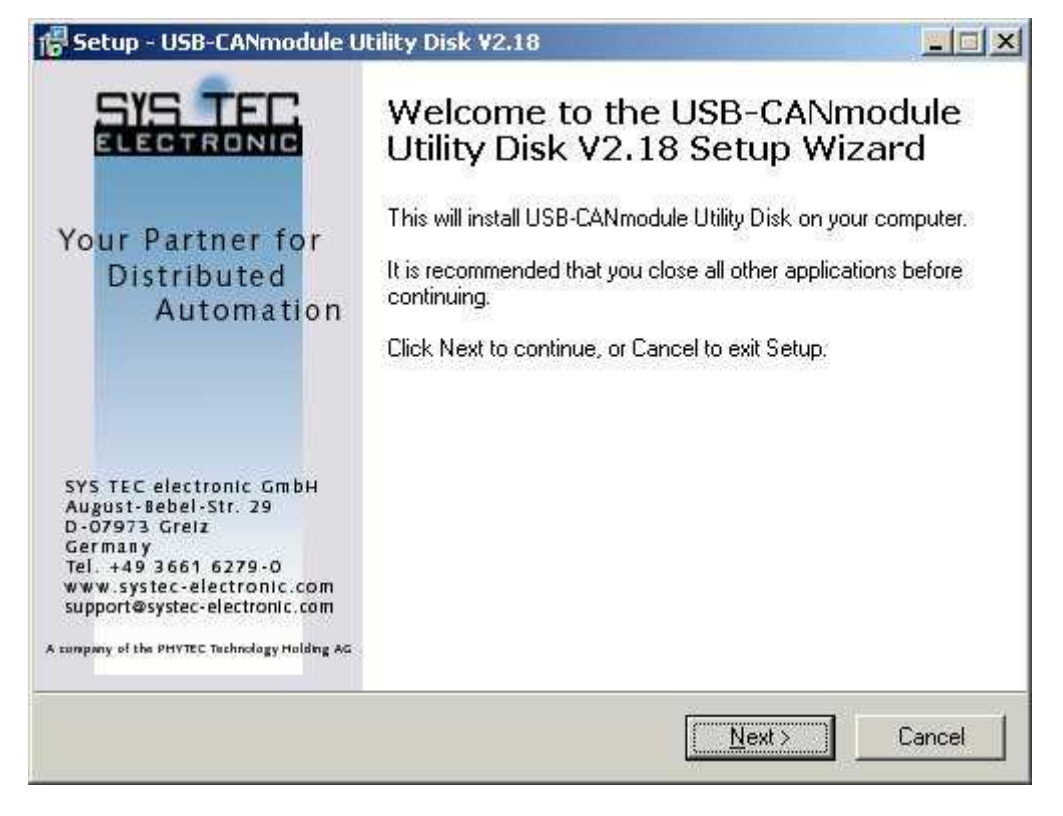

- 点击 Next 后,选择 Agreement,之后可选择安装目录和 Full Installation。进入 安装状态,等待 Finish。
- 通过 USB 线缆连接 USB-CANmodul 到电脑上, Window 会自动识别 USB-CANmodul, 固件会自动加载到 USB-CANmodul 中, 同时可以看到红色 State LED 灯以 10HZ 的频率闪烁来指示这个过程。
- 当完成固件加载后, 红色 State LED 会一直亮。
- 检查是否正确安装好软件,打开我的电脑---属性---设备管理器,如下图所示, 则安装正常。

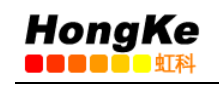

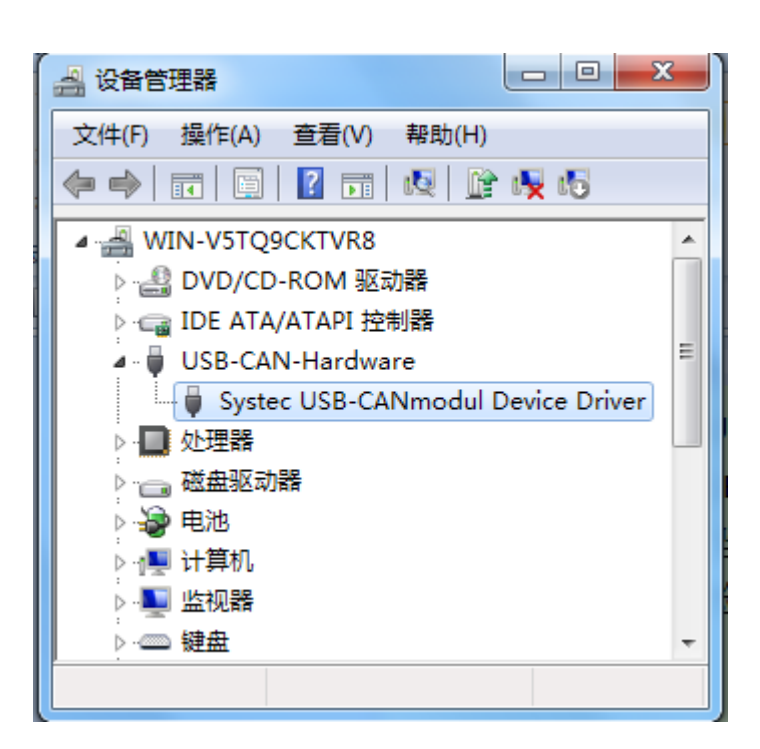

## <span id="page-2-0"></span>**3.**启动 **PCANView (USBCAN)**

 首先将 USB-CANmodul 连接到一个可用的 CAN 网络中,打开 PCANView 软件 后,出现如下图所示:

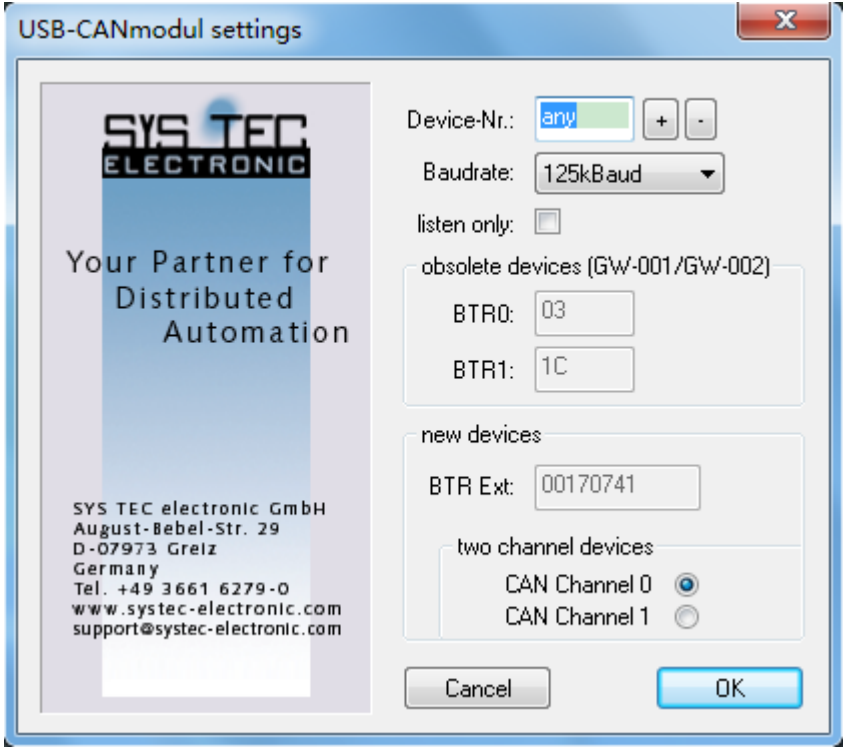

● 在 Baudrate 下拉框可选择不同的波特率, 如果是选择"user",可直接在 BTR Ext 中输入对应值, 如 33.3333kBaud,则在 BTR Ext 输入: 0x3B0776。具体值 的确认可以查看用户手册 L-487e.pdf 第 2.3.4 章节。

电话:020-38743030,38743032 传真:020-38743233 www.hkaco.com support@hkaco.com 广州市五山华南理工大学国家科技园 2 号楼 504-505 室

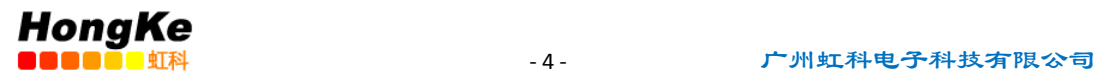

#### **●** 点击 OK, 弹出如下框:

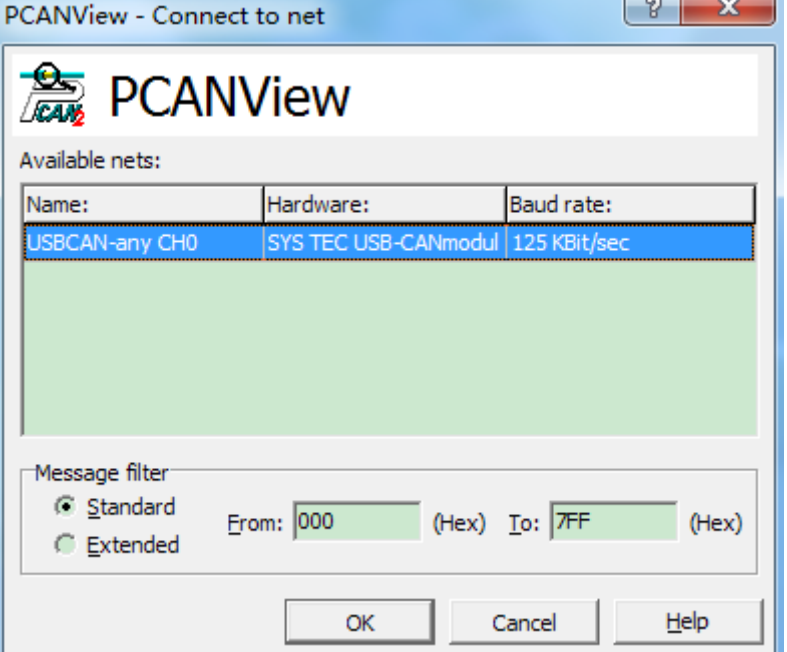

如需选择扩展 CAN, 可选择 Extended,否则直接点击 OK.

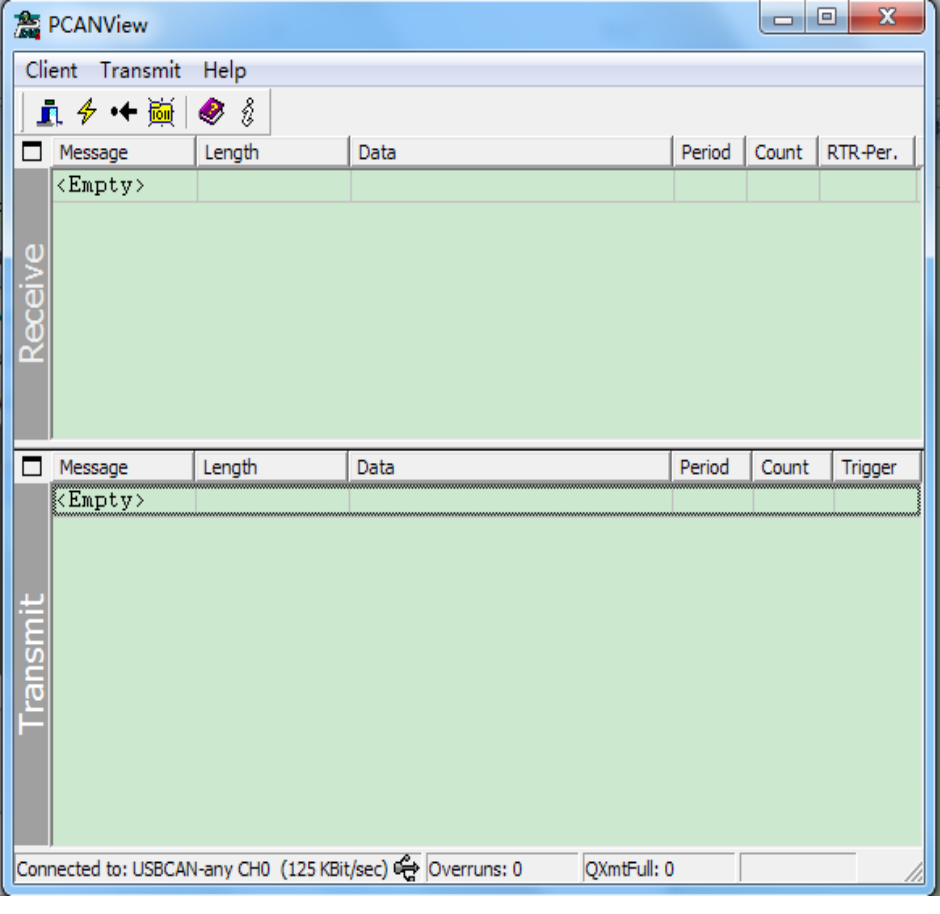

**●** 新建一条或多条发送报文, 可以"Transmit"工作区右键"New":

电话:020-38743030,38743032 传真:020-38743233 www.hkaco.com

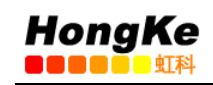

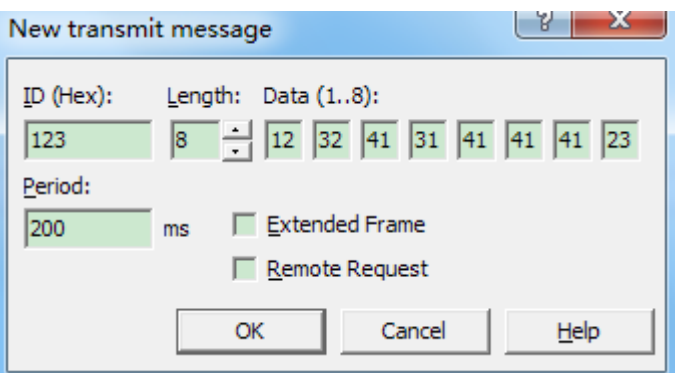

点击 OK 后, 如下图, 正在发送设置好的 CAN 报文, 同理可以新建多条报文。

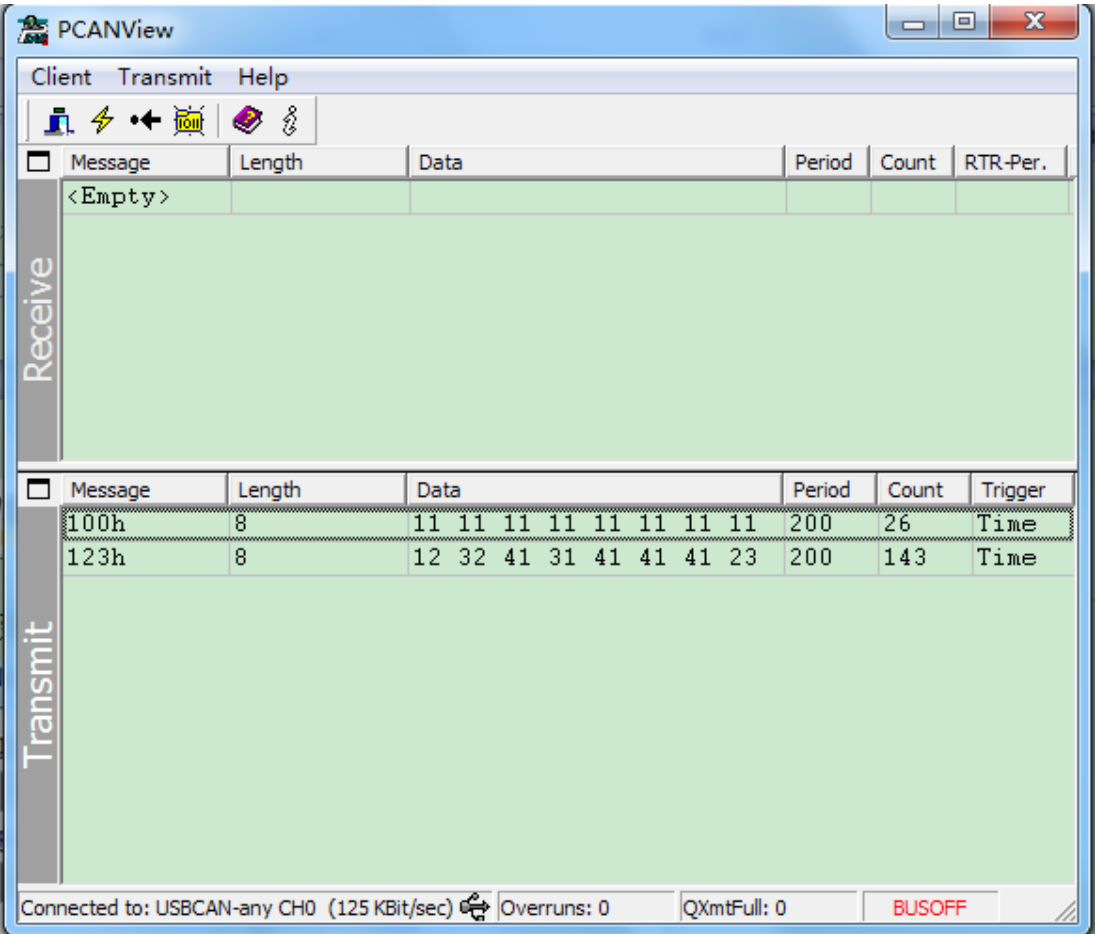

### <span id="page-4-0"></span>**4.**注意事项

使用 USB-CANmodul 过程中,请注意 State LED 的状态。请查看 L-487e\_2 用 户手册的第 32 页至 33 页,当 USB-CANmodul 的 State 灯是以下图第三种方式闪 烁时,表明它正在执行固件升级,在此期间请勿关闭电源或从电脑中拔出 USB-CANmodul ,否则可能将其固件损坏!所以在插拔 USB-CANmodul 时多留意 State 灯的状态。

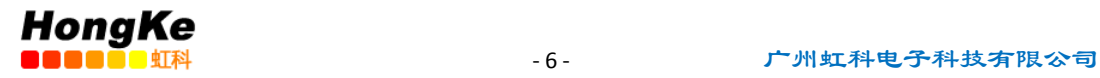

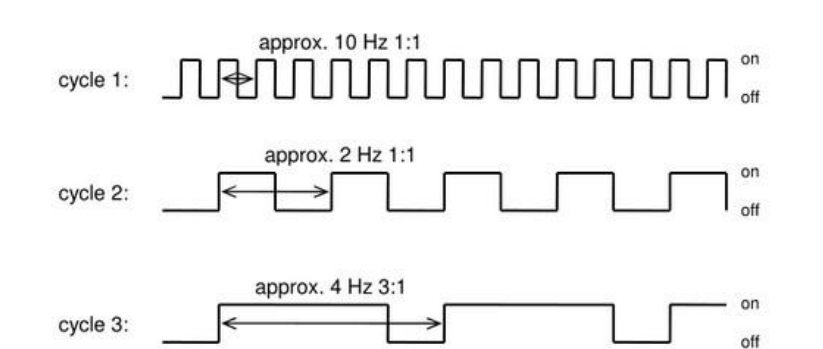

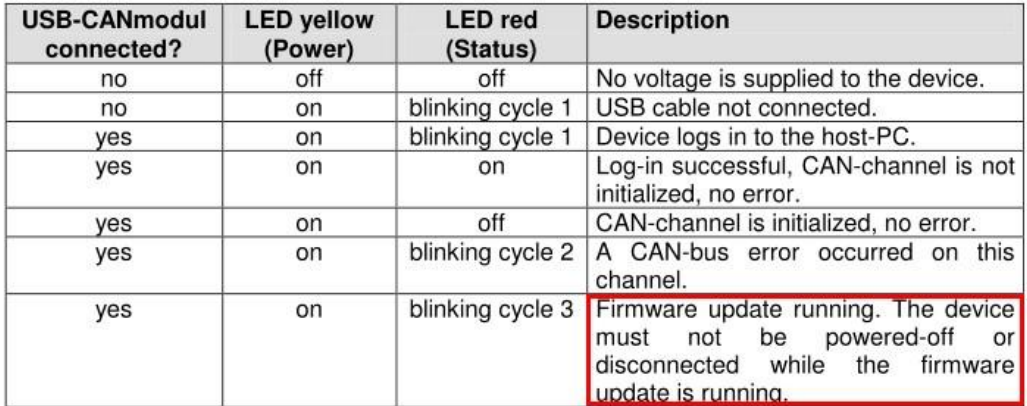

电话:020-38743030,38743032 传真:020-38743233 www.hkaco.com